**Users Guide to**

# **Agvance Scale Interface**

**By Software Solutions Integrated, LLC**

**Version 5.2**

1996-2015 Software Solutions Integrated, LLC PO Box 380 . 140 E. South First Street Shelbyville, IL 62565 1-800-752-7912 217-774-2105 Fax: 1-877-402-2204 217-774-2204 e-mail: [ssihelp@agvance.net](mailto:ssihelp@agvance.net) website: [www.agvance.net](http://www.agvance.net/)

# **Contents**

## **Agvance Scale Interface**

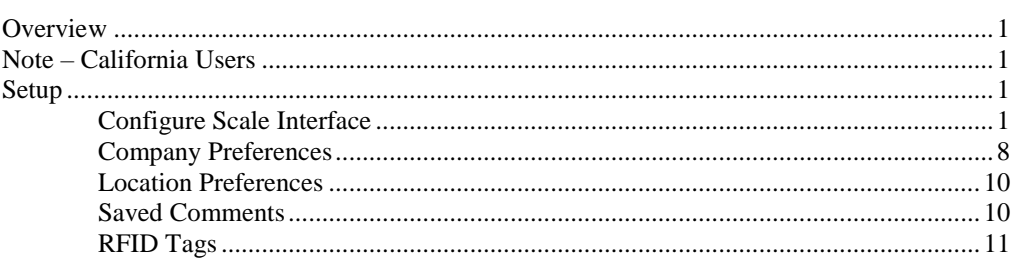

# **Procedures in Agvance Scale Interface**

 $13$ 

 $\mathbf{1}$ 

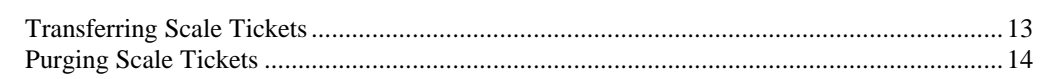

## **Menu Selections**

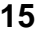

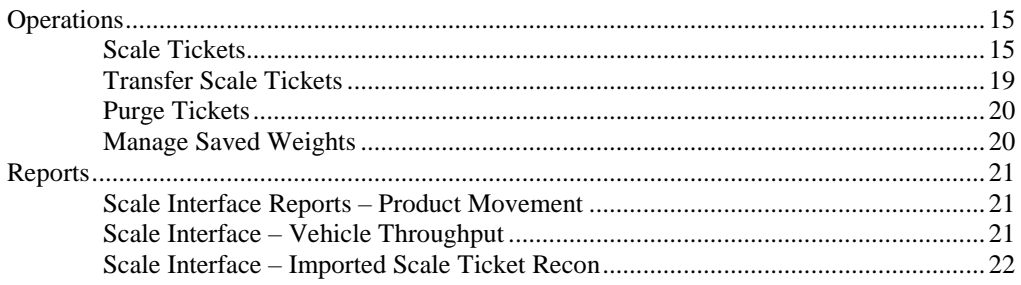

## **Index**

25

# <span id="page-4-0"></span>**Agvance Scale Interface**

# <span id="page-4-1"></span>**Overview**

Agvance Scale Interface is used to capture digital scale readings in Agvance Scale tickets. This interface can run on a stand-alone machine (connected to the scale) or a machine on the network. The user can put in as much (or as little) information as known at the time. The computer connected to the scale must have two com ports. The scale plugged into one, and the scale ticket printer plugs into the other. If multiple scales are connected to a computer, each must plug into its own separate com port to be in compliance with the National Institute of Standards and Technology laws and regulations which have been adopted by most states.

# <span id="page-4-2"></span>**Note – California Users**

The weighmaster certificate (SASI-California scale ticket format) available in Agvance Scale Interface has been approved for use in California, but does not display values used in converting from weight to volume (gal). If billing by volume, a worksheet must be used to display the values that used in the conversion. Contact the CA Div. of Measurement Standards for information on acceptable worksheet formats.

# <span id="page-4-3"></span>**Setup**

# <span id="page-4-4"></span>**Configure Scale Interface**

**Scale to Configure –** select the scale to be configured. Only two scales may be attached to a computer.

**Scale Name –** enter a name for the scale.

#### *Scale*

*Note: Many fields on the Scale Interface Configure screen are specific to the Scale Indicator. If the scale had previously been interfaced to another software program, print out the scale configuration information used in the other software to reference when configuring the Agvance Scale Interface. The Scale Manual or Scale Service Company may need to be consulted to find out how the scale indicator is configured.*

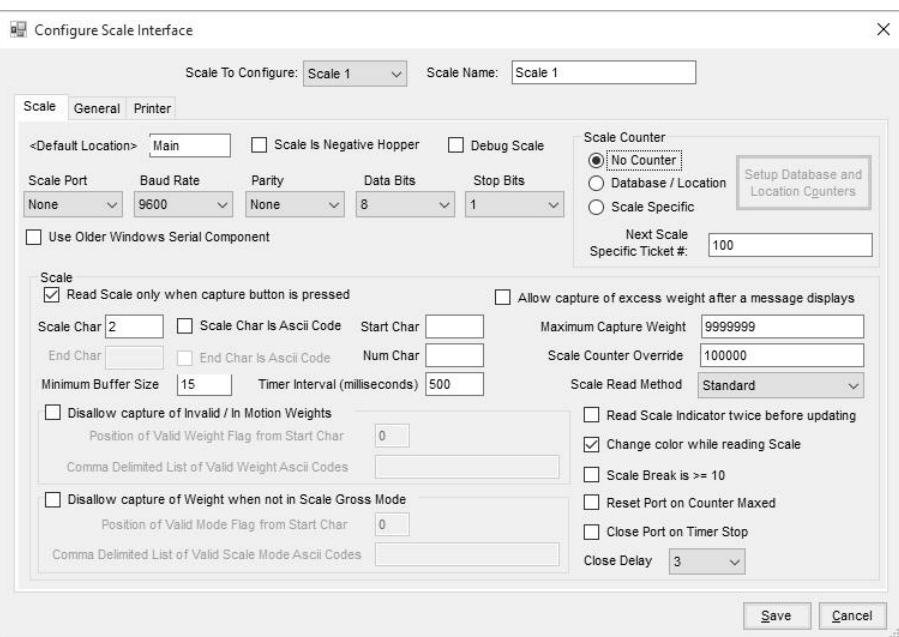

- **<Default Location>** default location for the scale ticket. This location can be changed per ticket. Double-click in the box to choose a different location at the *Select a Location* screen.
- **Scale Is Negative Hopper –** select this option if using a hopper scale system where it is necessary to capture negative tare weights. This preference applies to all scale ticket types EXCEPT the SASI-California type.
- **Debug Scale –** check when setting up scale interfaces only. If this is checked, a window showing the character string being read from the scale displays when opening the scale ticket window. As the weight on the scale changes this character string reflects the reading from the scale. To see the ASCII Codes for the character string, check the *Show ASCII codes* checkbox.
- **Scale Port –** the PC Com Port where the cable from the Scale Indicator is connected.
- **Baud Rate –** the communications speed. This must match the baud rate of the Scale Indicator.
- **Parity –** used when communicating with the Scale Indicator. This must match the setting of the Scale Indicator.
- **Data Bits –** used when communicating with the Scale Indicator. It must match the setting of the Scale Indicator.
- **Stop Bits –** used when communicating with the Scale Indicator. This must match the setting of the Scale Indicator.
- **Use Older Windows Serial Component –** allows using MS COM component technology.

#### **Scale Counter**

- **No Counter** if selected, ticket numbers must be manually entered.
- **Database/Location** if marked, uses the counter assigned to that location. Also enables the **Setup Database and Location**

**Counters** button. Click to access the **Set Location Counter** button, which allows setting a counter for each location.

- **Scale Specific** if selected, uses the next scale specific ticket number for the scale selected.
- **Next Scale Specific Ticket #** enter the number to be used for the next ticket added for the selected scale. This updates every time a ticket is added.

#### **Scale**

- **Read Scale only when capture button is pressed** check to have the scale only read when capturing the weight.
- **Scale Char –** enter the character from which the scale interface program should start reading the scale string. This should be a character that is common to each string and before the weight, possibly a character or an ASCII code.
- **Scale Char is ASCII Code –** check if the scale char is an ASCII code instead of a literal letter or number. An example would be a space whose ASCII code is 32.
- **End Char** last character in data string before looking for a new weight.
- **End Char is ASCII Code** check if the End Char is an ASCII code. An example would be a space whose ASCII code is 32.
- **Start Char –** number of spaces after scale char in the character string that should be skipped before reading the weight.
- **Num Char –** number of spaces to use to read the weight in the character string.
- **Min. Buffer Size** used when communicating with the Scale Indicator. In most cases this does not need to be changed.
- **Time Interval (milliseconds)** used when communicating with the Scale Indicator. In most cases this does not have to be changed.
- **Disallow capture of Invalid/In Motion Weights –** if selected, Agvance will not allow the capture of a weight while the scale is in motion.
	- **Position of Valid Weight Flag from Start Char –** if the option *Disallow capture of Invalid/In Motion Weights* is checked, this field is used to identify the location where the invalid character is located in relationship to the start character.
	- **Comma Delimited List of Valid Weight ASCII Codes –** list of ASCII codes for valid weights separated by commas.
- **Disallow capture of Weight when not in Scale Gross Mode –** if checked, Agvance only displays a weight if the scale is set to Gross Mode. If scale is not set to Gross mode, a weight cannot be captured.
	- **Position of Valid Mode Flag from Start Char –** if the *Disallow capture of Weight when not in Scale Gross Mode* option is selected, this field is used to identify the location where the invalid character is located in relationship to the start character. This is specific to the make and model of the scale being used.

*Note: This option can only be used with scales that send a valid weight flag with the weight.*

**Comma Delimited List of Valid Scale Mode ASCII Codes –** list of ASCII codes for valid scale modes separated by commas. This is specific to the make and model of scale being used.

- **Allow capture of Excess weight after a message is displayed –** if selected, the user is able to capture weight in excess of the established Maximum Capture Weight, after first receiving a warning message.
- **Maximum Capture Weight –** enter the maximum weight that can be captured for gross or tare.
- **Scale Counter Override –** used when communicating with the Scale Indicator. In most cases this does not have to be changed.
- **Scale Read Method –** choose from 'Standard' or 'Character by Character' (reader looks at first characters to determine which the beginning number in the weight is).
- **Read Scale Indicator Twice Before Updating –** when checked, the scale indicator is read twice. If the weights are the same, the weight is displayed. If the weights are different \*\*\*\*\*\*\* is displayed.
- **Change Color While Reading Scale –** for debugging only. When checked the scale weight is displayed in red while the scale is being read.
- **Scale Break is**  $>=10$  when scale reading is in increments of 10 lbs or greater, select this option. This displays a zero reading as "00" and is in compliance with Fed/State certification requirements. If unchecked, scale zero reading displays as "0."
- **Reset Port on Counter Maxed –** this preference should ONLY be checked if there are problems getting data from the input buffer and the only way to start this reading again is to close and open the com port. Checking this preference will attempt to close and open the com port when counter maxed is met; the port will open as needed when the timer starts or before attempting to read the weight again.
- **Close Port on Timer Stop –** this preference should ONLY be used if there are problems getting data from the input buffer and the only way to start this reading again is to close and open the com port. Marking this preference closes the com port when stopping the timer unless about to read a weight. The port opens as needed when the timer starts or before attempting to read the weight again.
- **Close Delay –** enter the maximum number of seconds that can pass before an in-process ticket is displayed after it has been selected, scale readings are available, and the screen has been refreshed.

#### *General*

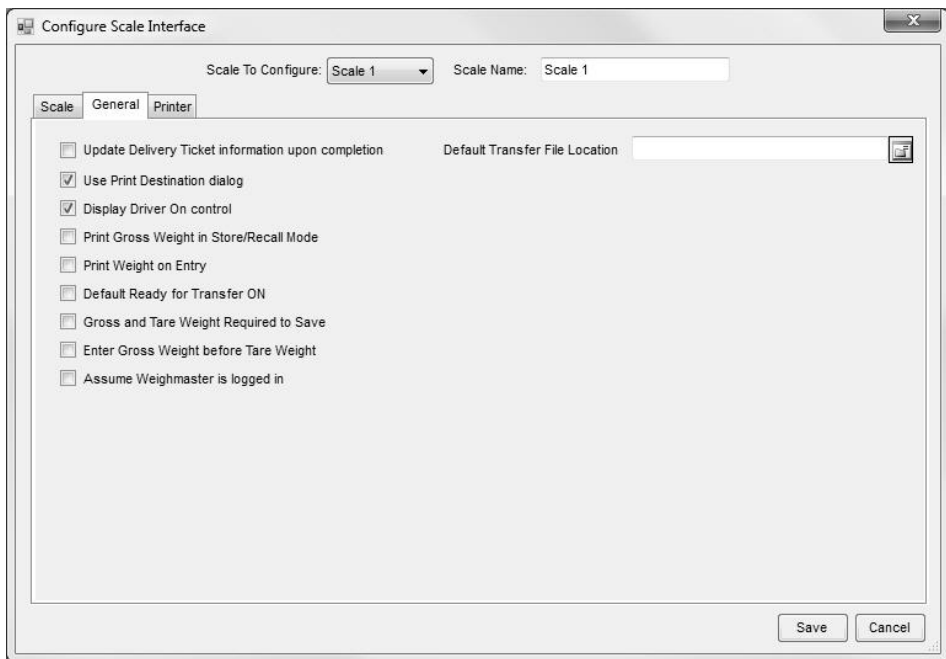

*Note: There is an 'Import Scale Ticket Data into Comments' preference in Accounting which imports the freight vendor, driver, vehicle, and trailer 1 into the comments of the delivery ticket created or updated*.

- **Update Delivery Ticket Info on Completion –** select this box to automatically create or update a Delivery Ticket after a "Delivery Ticket" ticket type has been saved with both a customer and a product.
- **Use Print Destination Dialog –** when selected, the printer selection box appears before printing to verify the printer. When not selected, the print job is sent directly to the default ticket printer.
- **Display Driver On Control –** when selected, a checkbox is available on ticket entry for 'Driver On.' Driver On or Driver Off prints on the ticket accordingly.
- **Print Gross Weight In Store/Recall Mode –** the system automatically prints the scale weight when this option is selected, scales are enabled when adding a Scale Ticket, and saving a gross or tare weight or the **Save Weight To File** button is clicked.
- **Print Weight on Entry –** prints the weight and time stamp when gross or tare is captured.
- **Default Ready for Transfer ON –** if marked, the *Ready For Transfer* checkbox on the scale ticket window defaults to checked. This preference is used if the scale is connected to a hopper bottomed bin and only one weight is entered on the Scale Ticket.
- **Gross and Tare Weight Required to Save –** this option requires the gross and tare weights to be entered before the Scale Ticket can be saved.
- **Enter Gross Weight Before Tare Weight –** when selected, the entry or capture of the tare weight is not allowed prior to entry or capture of the gross weight.
- **Assume Weighmaster Is Logged In –** when selected, automatically enters the Agvance user's name in the weighmaster area when adding a Scale Ticket.

**Default Transfer File Location –** used only when transferring Scale Tickets between data sets. Enter the default path where the transfer file will be saved. This is optional.

#### *Printer*

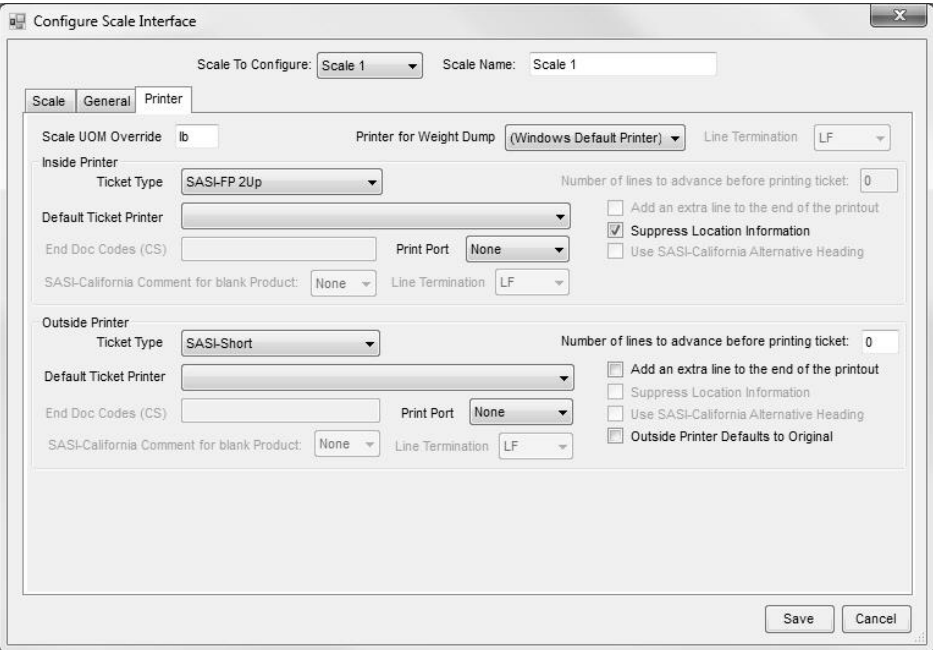

**Scale UOM Override –** enter the unit of measure label to print on the Scale Ticket and display on the *Add a Scale Ticket* window.

- **Printer for Weight Dump –** select the printer where saved weights; gross, tare, or scale weight are to print.
- **Line Termination –** when using a printer port, select the option that represents a carriage return. Options are LF (line feed), CR (carriage return), or CRLF (carriage return/line feed).

#### **Inside Printer**

- **Ticket Type** select the ticket format to be used. If scale interface is used in the state of California for certified weights, the format SASI-California must be selected in order to print an approved weighmaster certificate.
- **Default Ticket Printer**  select the printer where the Scale Tickets should print.
- **End Doc Codes (CS)** a series of 3-4 numbers, separated by a comma, that are commands instructing the printer regarding width of cut, when to advance paper, etc. These codes are found in the printer manual. This is used with tickets that are not set up to print on a full page.
- **Print Port –** if 'None' is selected, the default ticket printer (or the printer selected on the print dialog) is used. If one of the LPT or COM Ports is selected, the scale tickets is printed directly to the port (the printer on the Print Dialog is ignored).
- **SASI-California Comment for blank Product** when using the SASI California ticket and a product has not been entered on the ticket, the comment field indicated in this setting prints in the Commodity box on the California ticket printout. An example would be when ticket type is a Blend Ticket with the analysis typed in one of the comment fields so it prints in commodity box of the ticket printout.
- **Line Termination –** when using a printer port, select the option that represents a carriage return. Options a LF (line feed), CR (carriage return), or CRLF (carriage return/line feed).
- **Number of lines to advance before printing ticket** if users print weight after saving gross or tare weight, then re-insert ticket to print entire ticket. Specify the number of lines to advance the ticket before starting to print, therefore avoiding printing over the weight previously printed.
- Add an extra line to the end of the printout if selected, adds an extra blank line to the end of the printout that results from clicking the **Save Weight to File** or **Print Current Scale Weight** buttons. This is specific to scale ticket formats: PPrinted01, Short, and Detail.
- **Suppress Location Info** if marked, the company location information does not print on the SASI-Full or SASI- FP 2UP ticket printout. This is useful when using pre-printed forms with information printed at the top of the form.
- **Use SASI-California Alternative Heading** for California users, select this option if the company name on the weighmaster license is different than the company name in Agvance. California requires the weighmaster company name to print on the CA scale ticket printout. After selecting this option, go to *Setup / Company Preferences* and fill in the *SASI California Alternative Company Heading* box with the company name as it appears on the weighmaster license. This name then prints on the California Scale Ticket printout.

#### **Outside Printer**

- **Ticket Type** select the ticket format to be used. If scale interface is used in the state of California for certified weights, the format SASI-California must be selected in order to print an approved weighmaster certificate.
- **Default Ticket Printer –** select the printer where the scale tickets should print.
- **End Doc Codes (CS)** a series of 3-4 numbers, separated by a comma, that are commands instructing the printer regarding the width of cut, when to advance paper, etc. These codes are found in the printer manual. This is used for tickets that are not set up to print on a full page.
- **Print Port –** if 'None' is selected, the default ticket printer (or the printer selected on the print dialog) is used. If one of the LPT or COM Ports is selected, the scale tickets is printed directly to the port (the printer on the Print Dialog is ignored).
- **SASI-California Comment for blank Product** when printing the SASI California format and a product has not been entered on the ticket, the comment field indicated in this setting prints in the Commodity box on the California ticket printout.
- **Line Termination –** when using a printer port, select the option that represents a carriage return. Options a LF (line feed), CR (carriage return), or CRLF (carriage return/line feed).
- **Number of lines to advance before printing ticket** if users print weight after saving gross or tare weight, then re-insert ticket to print entire ticket. Specify number of lines to advance the ticket before starting to print, therefore avoiding printing over the weight previously printed.
- Add an extra line to the end of the printout if selected, adds an extra blank line to the end of the printout that results from clicking the **Save Weight to File** or **Print Current Scale Weight** buttons. This is specific to scale ticket formats: PPrinted01, Short, and Detail.
- **Suppress Location Information**  if marked, the company location information does not print on SASI-Full or SASI- FP 2UP ticket printout. This is useful when using pre-printed forms with information printed at the top of the form.
- **Use SASI-California Alternative Heading** for California users, select this option if the company name on the weighmaster license is different than the company name in Agvance. California requires the weighmaster company name to print on the California scale ticket printout. After selecting this option, go to *Setup / Company Preferences* and fill in the *SASI California Alternative Company Heading* box with the company name as it appears on the weighmaster license. This name then prints on the California scale ticket printout.
- **Outside Printer Defaults to Original** if selected, the outside printer prints the 'Original' copy and all others are marked as 'Copy.'

# <span id="page-11-0"></span>**Company Preferences**

The company preferences setup allows the labels for comments 1 through 5 to be changed, along with setting other preferences.

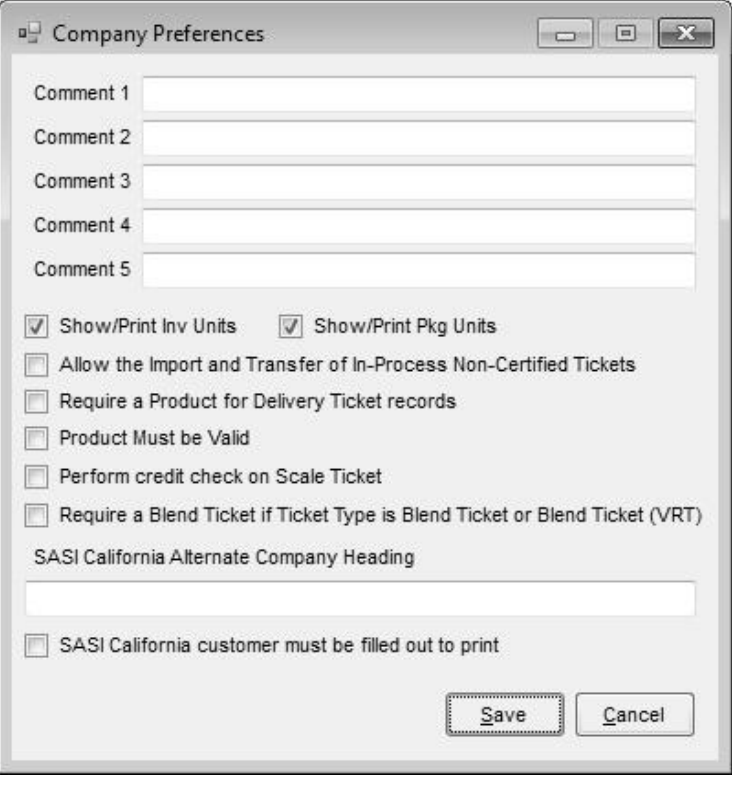

- **Comment 1-5** optionally enter a more descriptive new label for each of these comment areas on the ticket. These labels are limited to ten characters in length.
- **Show/Print Inv Units** if selected, displays inventory units for the product selected on a Delivery Ticket.
- **Show/Print Package Units –** if selected, displays package units for the product selected on a Delivery Ticket.
- **Allow Import and Transfer of In-Process Non-Certified Tickets –** non-certified tickets refer to the SASI California type. If using a hopper scale, there typically is only a tare or gross weight. Selecting this preference allows Scale Tickets with only one weight to be imported.
- **Require a Product for Delivery Ticket records –** if selected, a Delivery Ticket type Scale Ticket must have a product entered before the ticket can be saved.
- **Product Must be Valid –** if selected, a product must be selected from the list of valid products. A Product is not able to be typed in.
- **Perform credit check on Scale Ticket –** if selected, at the time a customer is selected, the program looks at the Delivery Ticket setting at *Accounting / Setup / Preferences* and performs credit limit checking accordingly.
- **Require a Blend Ticket if Ticket Type is Blend Ticket or Blend Ticket (VRT) –** marking this option requires the selection of a blend ticket number on the scale ticket for the *Ticket Type* of 'Blend Ticket' or 'Blend Ticket (VRT)' before the save is allowed.
- **SASI California Alternate Company Heading for California users,** if the company name on the weighmaster license is different than the

company name in Agvance, enter the company name as it appears on the weighmaster license in this box. Then, when the *Use SASI California Alternative Heading* preference is checked on the *Setup / Configure Scale Interface* window, this company name prints on the ticket printout.

**SASI California customer must be filled out to print** – if checked and ticket types are Delivery or Blend, the customer name must be entered either manually or selected from the customer list.

# <span id="page-13-0"></span>**Location Preferences**

These location preferences allow ticket types to be selected by location. Only the selected types are available at the scale ticket screen.

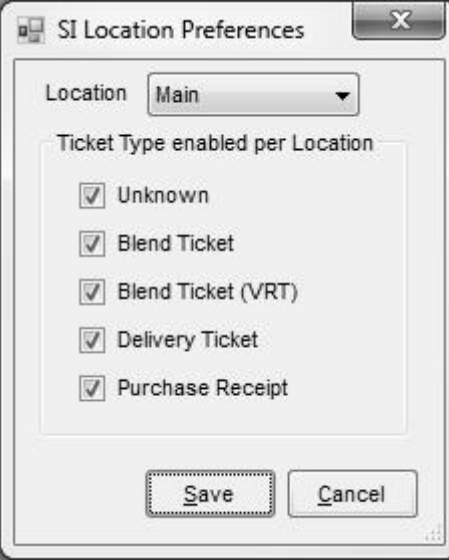

**Location –** select the location for the preferences being set.

**Ticket Type Enabled per Location –** select the ticket types to be available for the location when entering scale tickets.

# <span id="page-13-1"></span>**Saved Comments**

Saved Comments are added, edited, and deleted here. Only comments saved in Agvance Scale Interface comment 1, 2, 3, 4, or 5 are available for use in the Scale Interface. A report is available listing all saved comments by comment type.

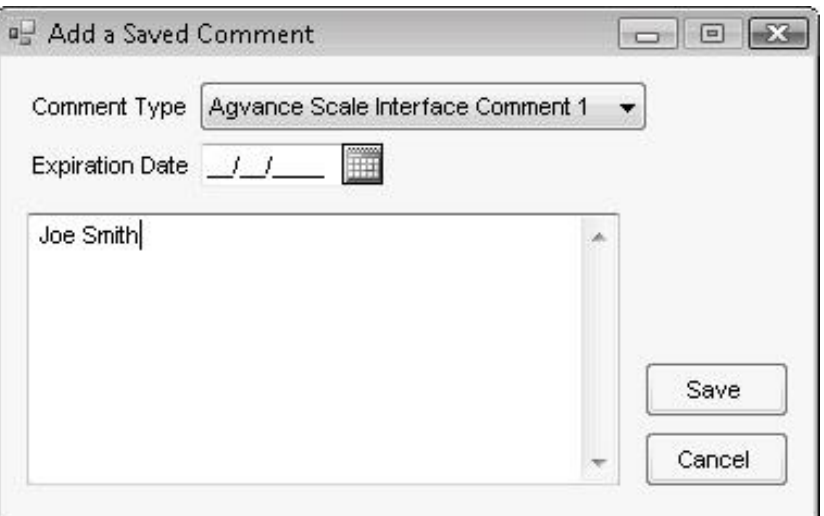

- **Comment Type** select the type of transaction for this comment. The saved comment is available to be used when adding or editing a comment of that type.
- **Expiration Date** enter a date if restricting the availability of this comment. After the expiration date, this comment will not be available for selection.

**Comment –** enter the text of the comment.

# <span id="page-14-0"></span>**RFID Tags**

RFID Tags are used to identify the load to a customer without having to talk to the customer.

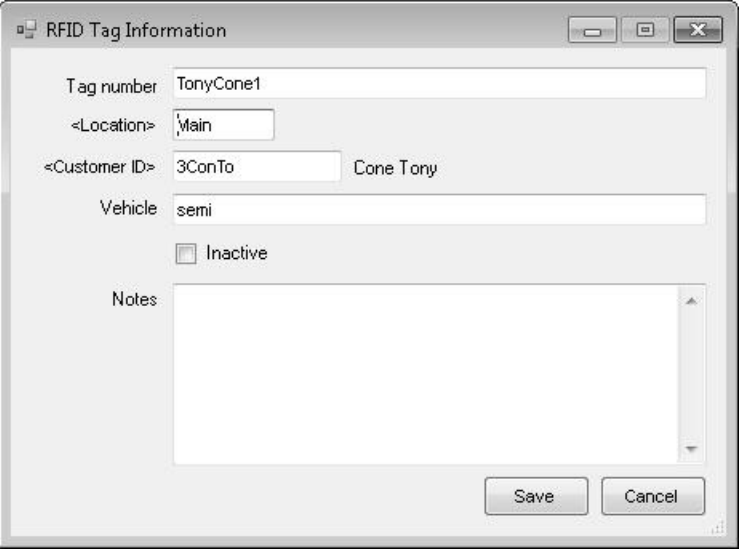

**Tag Number –** unique identifier of the tag.

**<Location> –** double-click to select a location for the tag.

**<Customer ID> –** double-click to select a customer for the tag.

**Vehicle –** a description to identify the vehicle associated with the tag.

**Inactive –** mark if tag is inactive.

**Notes –** enter information that pertains to the tag.

# <span id="page-16-0"></span>**Procedures in Agvance Scale Interface**

# <span id="page-16-1"></span>**Transferring Scale Tickets**

If the scale interface is connected to a computer connected to the main Agvance database (via WAN, LAN, or Citrix) the saved tickets are automatically transferred to the database. There is no need to generate a transfer file or import a transfer file.

When the scale interface is connected to the stand-alone computer, it is necessary to generate a transfer file and save it to a removable media device (such as flash drive, CD, etc.). Then the removable media device is taken to a machine that is connected to the network. The transfer file is then imported into the database. After this import, the Scale Tickets are available for importing into a Delivery Ticket or Blend Ticket.

A location would import a transfer file if they are bringing in the Scale Tickets from another source. Locations that have the scale machine not networked to the data would need to receive a transfer file so they can transfer the Scale Tickets into the database and have them available for importing into the Accounting or Blending module.

#### *How to Transfer Scale Tickets from a Stand-Alone Machine*

- 1. Go to *Operations / Transfer Scale Tickets*.
- 2. On the *Export* tab, select any or all untransferred tickets if a stand-alone scale.
- 3. Optionally view a list of all untransferred tickets by clicking the **List Untransferred Tickets** button.
- 4. Set the transfer file path to the location where the new transfer file will be saved.
- 5. Click **Generate Transfer File**.

#### *How to Import a Transfer File*

**Note:** *Imported tickets set as 'Delivery Ticket' type are available for importing into a Delivery Ticket. Tickets that are unknown or 'Blend Ticket' type are available for importing into a Blend Ticket. 'Purchase Receipt' ticket types are available for importing into Purchase Receipts.*

- 1. Using a computer that is networked to the database, go to *Operations / Transfer Scale Ticket*.
- 2. On the *Import* tab, select the file type to import and enter the path to the transfer file in the Transfer File text box.
- 3. Click **Import Transfer File**.
- 4. The scale tickets in the file are imported into the database.

*Note: Imported tickets set as 'Delivery Ticket' type are available for importing into a Delivery Ticket. Tickets that are unknown or 'Blend Ticket' type are available for importing into a Blend Ticket. 'Purchase Receipt' ticket types are available for importing into Purchase Receipts.*

# <span id="page-17-0"></span>**Purging Scale Tickets**

#### *How to Purge Scale Tickets*

- 1. Go to *Operations / Purge Tickets*.
- 2. If all imported tickets are to be purged, mark the *Purge All Imported Tickets* checkbox. If only imported tickets through a specified date are to be purged, unmark the box and enter the date in the box following Purge Through.
- 3. Click **Purge**.

# <span id="page-18-0"></span>**Menu Selections**

# <span id="page-18-1"></span>**Operations**

## <span id="page-18-2"></span>**Scale Tickets**

Scale tickets are used to enter and store data for each load received or loaded out.

Ticket List – highlight a row and scroll to the right to view additional columns. A right-click in the header row provides several additional options such as column selection, save layout after reordering the columns, etc.

Optionally filter tickets by Date Range, Direction of the ticket (Both, Inbound or Outbound which are tickets missing a gross or tare weight, Ready-All, Ready-Inbound or Ready-Outbound which are tickets with both gross and tare weights, All which includes all the preceding), Transferred Status (Transferred, Not Transferred, or Both) Location, or specific ticket number. There are also options to include Imported and/or Voided tickets.

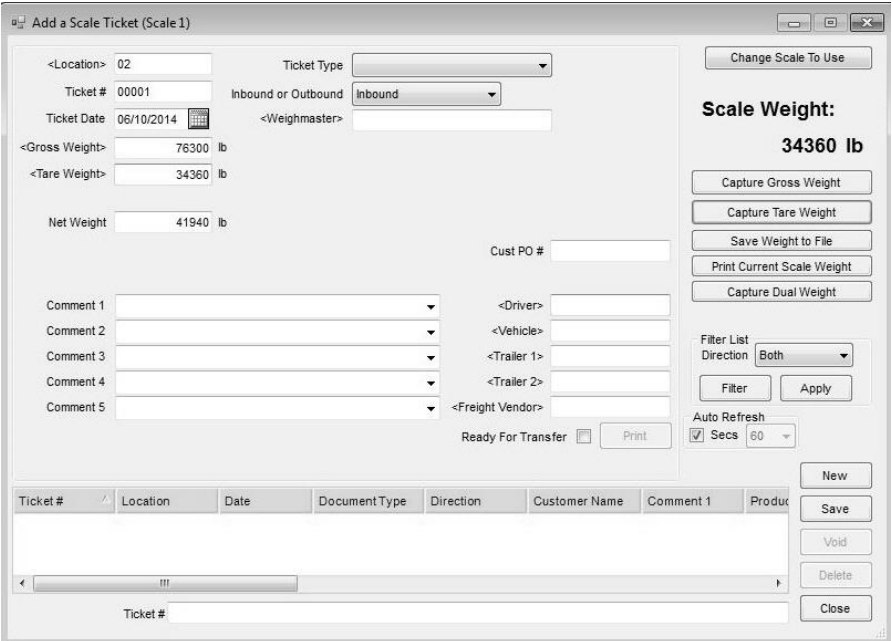

- **<Location>** the location defaults from the scale configuration. It can be changed if necessary by double-clicking in the box and selecting a location at the *Select a Location* screen. This field is required.
- **Ticket #** a number may default in, depending on the setup at *Setup* / *Configure Scale Interface*. If 'No Counter' was selected at setup, a number must be manually entered. If 'Database/Location' was selected, the next global number or the next location number defaults. If a

location counter is setup, it takes priority over global numbering. If 'Scale Specific Counter' was selected at setup, the next ticket number displayed on the scale configure window defaults. This field is required.

- **Ticket Date** defaults to the system date. Click the calendar to select a different date. This field is required.
- **<Gross Weight> –** total weight of the vehicle carrying the product (the total weight of both vehicle and product) before the vehicle has been unloaded. This weight can be entered manually or captured if machine is connected to a scale. Double-clicking in this field brings up previously saved weights for selection. Double-clicking on the "lb" label enables manual entry if scale weight reading is "00." This field is required.
- **<Tare Weight> –** weight of the vehicle when it is empty. Double-clicking in this field brings up previously saved weights for selection Doubleclicking on the "lb" label enables manual entry if scale weight reading is "00."
- **Net Weight –** the net weight is calculated based on the previous two fields (Net Weight = Gross Weight  $-$  Tare Weight). This field is not editable.
- **Inv Units –** after a product is selected, the net weight is divided by the inventory weight per unit and the number of inventory units displays. This is only available when the *Show/Print Inv Units* option is selected at *Setup / Company Preferences.*
- **Pkg Units –** after a product is selected, the net weight is divided by the package weight per unit and the number of package units displays. Only available when the *Show/Print Pkg Units* option is selected at *Setup / Company Preferences.*
- **Net Weight –** the net weight is calculated based on the previous two fields (Net Weight  $=$  Gross Weight  $-$  Tare Weight). This field is not editable.
- **<Customer>** available for 'Blend Ticket,' 'Delivery Ticket' or 'Unknown' types. Double-click in the box and select a customer from the *Select Customers* window. A customer may be manually entered but they would not be considered a valid customer by Agvance and will not carry through to a Delivery Ticket or Blend Ticket.
- **<Vendor>**  available when *Ticket Type* is set as 'Purchase Receipt.' Double-click to select the vendor for the ticket.
- **<Product>**  double-click in the box and select the product being weighed from the *Select A Product* window. There is an option at *Setup / Company Preferences* that when unchecked allows a product to be manually typed in but the product is not considered a valid product by Agvance. This is available for Delivery Tickets, Blend Ticket VRT, and Purchase Receipt.
- **Comment Fields –** five comment fields are available. The labels for these comments may be changed at *Setup / Company Preferences*. Comments to be used repetitively may be saved at *Setup / Saved Comments* for each comment field. Use the arrow to select a saved comment from the drop-down box. Comments may also be typed into the comments field manually.

*Note: A preference may be set at Setup / Company Preferences to display this information on a Delivery Ticket Scale Ticket.*

- **<Ship To>** select from the customer's stored Ship To addresses by using the drop-down arrow. To view the full Ship To addresses stored on the customer file, double-click on the <Ship To> heading.
- **Ticket Type –** select the type of scale ticket being entered from the dropdown box. Available types to select are Unknown, Blend Ticket, Delivery Ticket, Blend Ticket VRT, and Purchase Receipt.
- **Inbound/Outbound –** select whether this is an inbound or outbound scale ticket.
- **Weighmaster –** double-click to select a user as the weighmaster. If the *Assume Weighmaster Is Logged In* preference is selected, the current user logged into Agvance defaults.
- **<Blend Tk#> –** double-click to select a Blend Ticket to associate with the scale ticket. This also helps filter when selecting a Scale Ticket on the Blend Ticket. This option is only available when the ticket type is 'Blend Ticket' or 'Blend Ticket (VRT)' and may be required based on the Company Preference settings.
- **Change Scale to Use** click to change to other scale (Scale 1 or Scale 2). Defaults to last selected.
- **Driver On** check if driver is on the scale when weighing.
- **Capture Gross Weight –** click this button to capture the gross weight. This value defaults into the gross weight field. This is available in the weigh mode when *Disable Scale* is not checked.
- **Capture Tare Weight –** click this button to capture the tare weight. This value defaults into the tare weight field. This is available in the weigh mode when *Disable Scale* is not checked.
- **Save Weight to File –** click this button to save the scale weight being displayed. An opportunity is given to indicate if driver was on or off, enter a description to associate this weight to a specific truck, product, customer, etc. to help identify this weight later when recalling it to be a gross or tare weight on a scale ticket, and to enter a vehicle ID. If a vehicle ID is selected, the description defaults to the vehicle description. This can be overridden.
- **Print Current Scale Weight –** click this button to print the current scale weight being displayed.
- **Capture Dual Weight –** click this button to capture the combined weight of two trailers at the same time and access a function which allows capturing the weight of the second trailer by itself. The program then calculates the weight for the first trailer. The two trailer weights can be used to create two new Scale Tickets or can be saved so they can be added as the second weight for existing in process tickets.

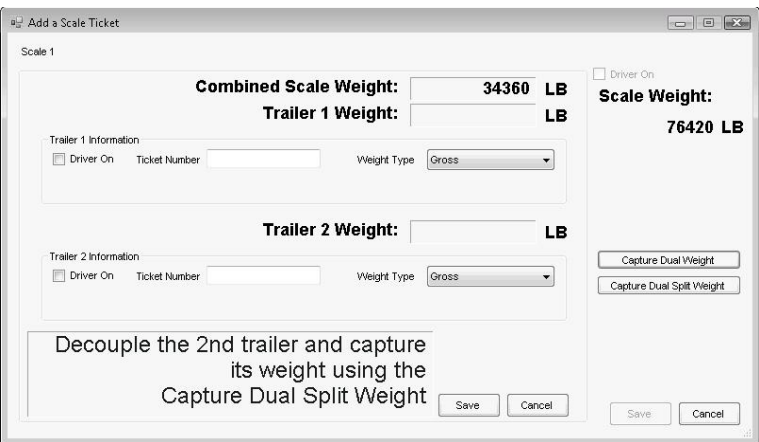

Click the **Capture Dual Split Weight** button after the second trailer has been positioned on the scale by itself (and Driver On, Trailer ID, and Weight Type have been entered). Then click the **Save** button. This results in two new tickets being created with an in-process status.

If trailers are coming back in from the customer for capture of the second (normally tare) weight, click the **Save Weight to File** button after the second trailer has been positioned on the scale by itself (and Driver On, Trailer ID, and Weight Type have been entered). This results in the saving of the two weights which will be available to be added as the second weight on the corresponding in-process ticket.

**Driver On –** mark if the driver is on when weighing.

- **Ticket Number –** if a counter is setup, the next number automatically populates. If no counter is setup, the ticket number must manually be entered.
- **Weight Type –** select Gross or Tare for each trailer. Defaults to Gross.
- **<Trailer ID> –** double-click in the box to select a trailer from the list of vehicles entered in Agvance at *Hub / Setup / Vehicles*.
- **Capture Dual Weight –** click this button to overwrite the previously captured combined weight of both trailers.
- **Capture Dual Split Weight –** to create two new tickets, click this button to capture the weight of the second trailer. The program automatically subtracts this weight from the combined weight of both trailers to arrive at the weight of the first trailer. Click the **Save** button.
- **Save Weight to File –** to capture/calculate the tare or gross and save the weights so they can be added to existing, in-process tickets, click this button after the second trailer has been positioned on the scale by itself (and Driver On, Trailer ID, and Weight Type have been entered). These weights are then saved and can be recalled when editing the corresponding in-process tickets and doubleclicking in the gross or tare field.
- **Cust PO#** the customer's PO# may be manually entered and prints on the SASI-California ticket type in the Doc No box. The Cust PO# will also import into Delivery and Blend Tickets unless a PO# already exists on the ticket. If the customer preference is set to require a PO#, this entry is then required.
- **Lot Number**  after a product has been selected, any lot numbers associated with that product are available for selection from a dropdown box. Lot numbers may be manually entered. The lot number transfers to the Delivery Ticket upon import and updates the quantity for the lot # at the *Product Information* window.
- **<Driver> –** double-click in the box to select a driver from the list of applicators entered in Agvance at *Hub / Setup / Applicators*.
- **<Vehicle> –** double-click in the box to select a vehicle from the list of vehicles entered in Agvance at *Hub / Setup / Vehicles*.
- **<Trailer 1> –** double-click in the box to select a trailer from the list of vehicles entered in Agvance at *Hub / Setup / Vehicles*.
- **<Trailer 2> –** double-click in the box to select a trailer from the list of vehicles entered in Agvance at *Hub / Setup / Vehicles*.
- **<Freight Vendor> –** double-click in the box to select a vendor from the list entered in Accounting at *File / Open / Vendors*.
- **Ready for Transfer –** mark this box if the ticket is considered to be complete even though gross or tare equals zero (in the case of hopper bottom bin with weighing element). This allows the ticket to be transferred or imported.

# <span id="page-22-0"></span>**Transfer Scale Tickets**

This option creates a file to transfer selected Scale Tickets to another computer. This option should only be used when the scale computer is not connected to the network.

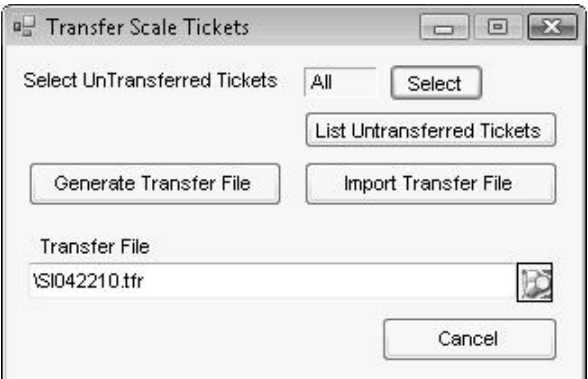

- **Select UnTransferred Tickets** click the **Select** button to select Scale Tickets to be transferred. The default is all Scale Tickets selected.
- **List Untransferred Tickets** click the button to view a pre-transfer report showing the Scale Tickets to be transferred.
- **Generate Transfer File –** click this button to generate a transfer file. This option is used when the scale interface is on a stand-alone machine.
- **Import Transfer File –** this option allows users on the network to import Scale Tickets from a file created by a stand-alone machine. Scale Tickets are imported into the scale interface to be used on Delivery Tickets, Blend Tickets, or Purchase Receipts.
- **Transfer File** click the button to select the file to be generated. The path defaults from the entry for 'Default Transfer File Location' at *Setup /*

*Configure Scale Interface*. This file must be selected before importing the transfer file. The transfer file may also be manually selected at this screen.

# <span id="page-23-0"></span>**Purge Tickets**

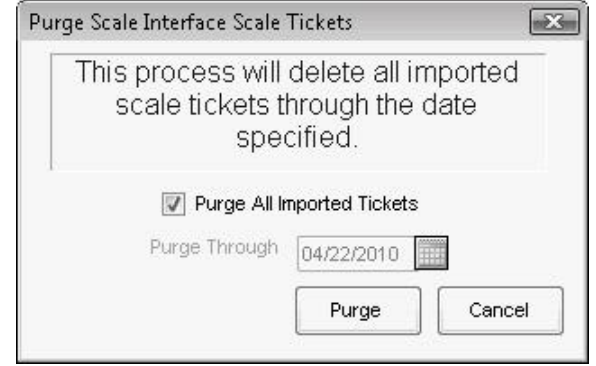

- **Purge All Imported Tickets** select to delete all Scale Tickets that have been imported.
- **Purge Through** this option is available when *Purge All Imported Tickets* is not selected. To purge imported Scale Tickets through a specified date, click the calendar button to select the date. The default date is the system date.
- **Purge button** click to purge the imported Scale Tickets. A message displays the number of Scale Tickets to be purged and asks to proceed with the purge.

# <span id="page-23-1"></span>**Manage Saved Weights**

This function allows deleting saved weights that are no longer needed and will not be used for entering on any Scale Ticket. This would typically be used if a custom weight (for info only) had been saved.

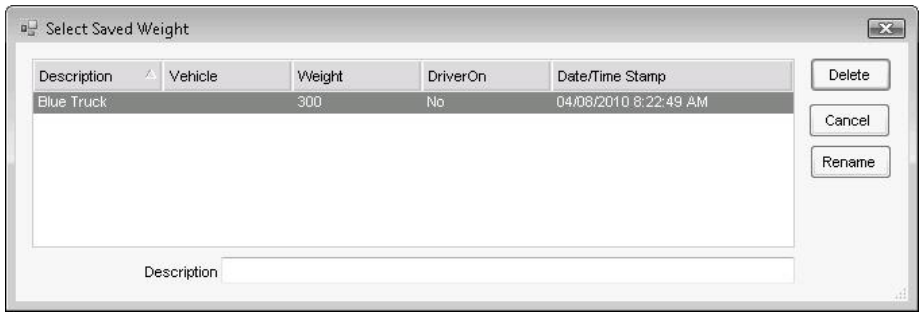

**Delete** – after highlighting a saved weight, click this button to delete the saved weight from database.

**Rename** – after highlighting a saved weight, click the **Rename** button to edit the saved weight description.

# <span id="page-24-0"></span>**Reports**

# <span id="page-24-1"></span>**Scale Interface Reports – Product Movement**

This report shows the movement of product for a given date range. Optionally filter this report by Location, Customer, Product, Imported Tickets, Transferred Tickets, Voided Tickets, In Process Tickets, and Date Range.

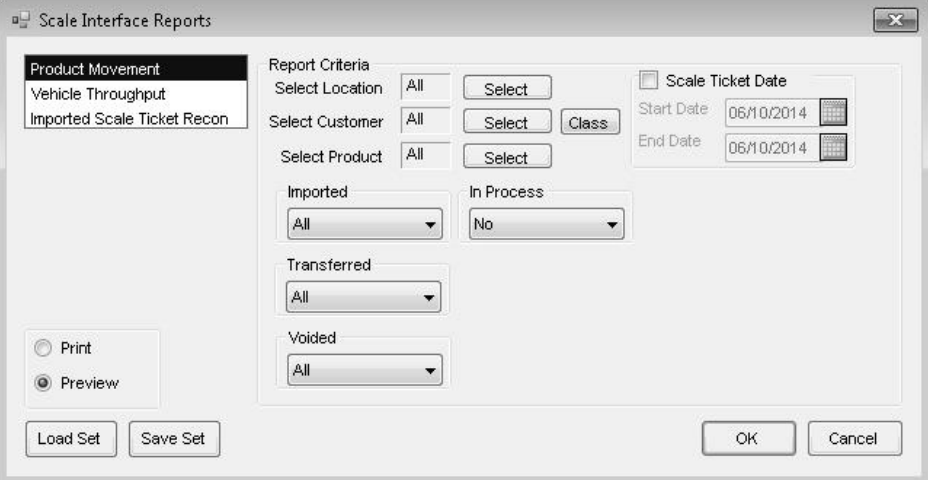

**Select Location** – click the **Select** button to select specific locations. The default is all locations selected.

- **Select Customer** click the **Select** button to select specific customers. The default is all customers selected.
- **Select Product** click the **Select** button to select specific products. The default is all products selected.
- **Imported** select the imported status of the Scale Tickets. The default is All.
- **Transferred** select the transferred status of the Scale Tickets. The default is All.
- **Voided** select the voided status of the Scale Tickets. The default is All.
- **In Process** select the in process status of the Scale Tickets. The default is All.
- **Scale Ticket Date** select to enter a Scale Ticket date range for the tickets to be included in the report.

# <span id="page-24-2"></span>**Scale Interface – Vehicle Throughput**

The Vehicle Throughput report helps track the volume sent out on Scale Tickets for a specific vehicle.

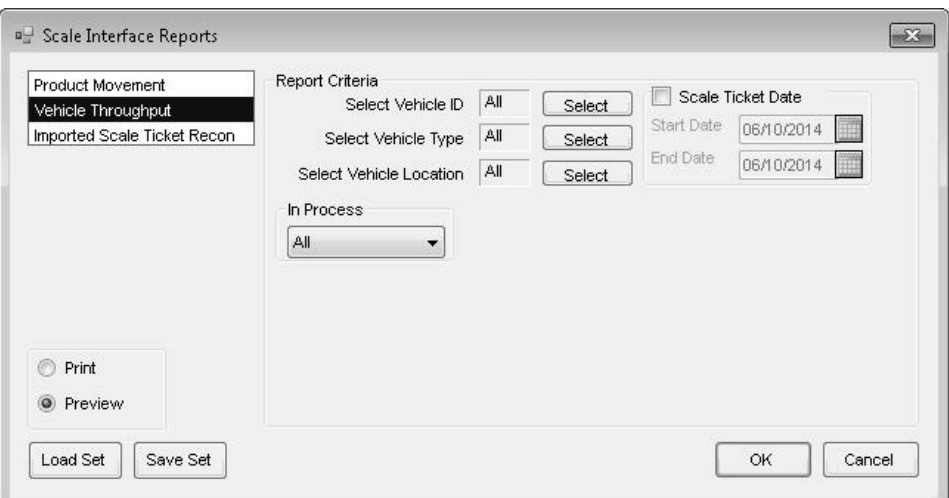

- **Select Vehicle ID**  click the **Select** button to select specific vehicles. The default is all vehicles selected.
- **Select Vehicle Type**  click the **Select** button to select specific vehicle types. The default is all vehicle types selected.
- **Select Vehicle Location**  click the **Select** button to select specific locations. The default is all locations selected.
- **In***-Process* select the in-process status of the Scale Tickets to include.
- **Scale Ticket Date** select to enter a specific date range for the tickets to include in the report.

# <span id="page-25-0"></span>**Scale Interface – Imported Scale Ticket Recon**

This report shows the transactions where Scale Tickets have been imported. Only Scale Tickets that have been imported display on this report.

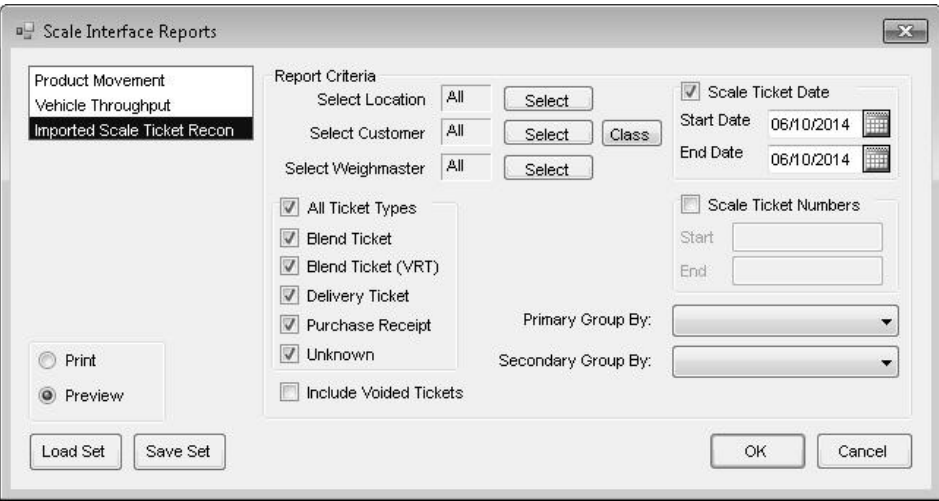

- **Select Location**  click the **Select** button to select specific locations. The default is all locations selected.
- **Select Customer** click the **Select** button to select specific customers. The default is all customers selected.
- **Select Weighmaster** click the **Select** button to select specific weighmasters. The default is all weighmasters selected.
- **All Ticket Types, Blend Ticket, Blend Ticket (VRT), Delivery Ticket, Purchase Receipt, and Unknown** – select the type of tickets to include in the report.
- **Include Voided Tickets**  select if voided scale tickets should be included on the report.
- **Scale Ticket Date** select to filter the report by a Scale Ticket date range. Enter a starting and ending date range.
- **Scale Ticket Numbers** select to filter the report by a Scale Ticket number range. Enter a starting and ending scale ticket range.
- **Primary Group By/Secondary Group By** select the method of grouping the information on the report.

# <span id="page-28-0"></span>**Index**

## **C**

Company Preferences 8 Configure Scale Interface 1

## **G**

General 5

#### **H**

How to Import a Transfer File 14 How to Purge Scale Tickets 14 How to Transfer Scale Tickets from a Stand-Alone Machine 13

### **L**

Location Preferences 10

#### **M**

Manage Saved Weights 20

#### **N**

Note - California Users 1

### **O**

Operations 15 Overview 1

#### **P**

Printer 6 Procedures in Agvance Scale Interface 13 Purge Tickets 20 Purging Scale Tickets 14

## **R**

Reports 21 RFID Tags 11

### **S**

Saved Comments 10 Scale 1 Scale Interface - Imported Scale Ticket Recon 22 Scale Interface - Vehicle Throughput 21 Scale Interface Reports - Product Movement 21 Scale Tickets 15 Setup 1

## **T**

Transfer Scale Tickets 19 Transferring Scale Tickets 13